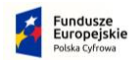

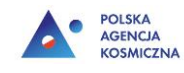

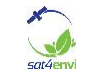

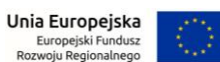

## Dane satelitarne dla administracji publicznej

*Instrukcje*

# **Instrukcja instalacji oprogramowania QGIS i SNAP**

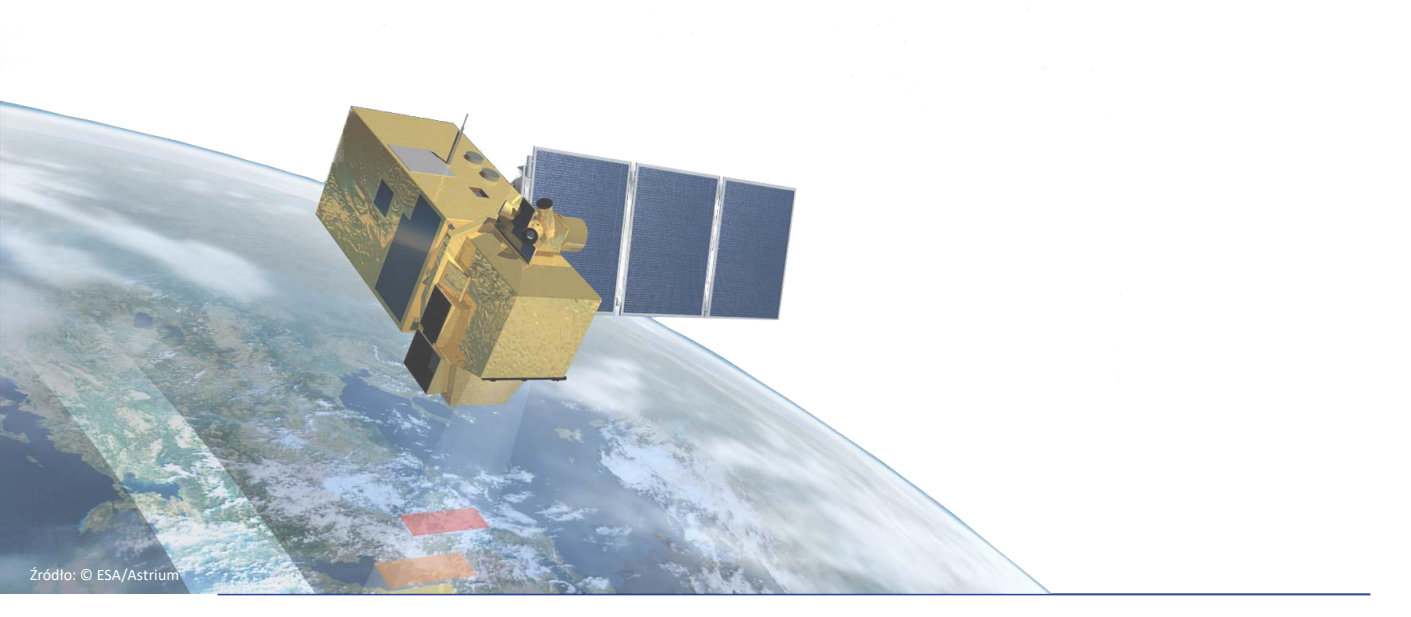

"System operacyjnego gromadzenia, udostępniania i promocji cyfrowej informacji satelitarnej o środowisku (Sat4Envi)" Program Operacyjny Polska Cyfrowa na lata 2014-2020

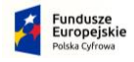

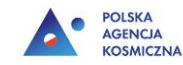

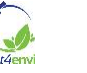

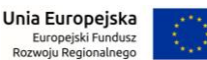

QGIS to otwarte, wieloplatformowe oprogramowanie geoinformacyjne, które pozwala na tworzenie, edycję, wizualizację i analizy danych przestrzennych. Ze względu na dostępność w kilkudziesięciu wersjach językowych, jest to jedno z najbardziej uniwersalnych darmowych programów do przetwarzania danych.

SNAP to oprogramowanie przeznaczone do przetwarzania i analiz zobrazowań teledetekcyjnych. Posiada on również funkcje wczytywania i edycji danych wektorowych i NMT, generowania wykresów a także sporządzania statystyk.

#### **Pobieranie i instalacja oprogramowania QGIS**

- 1. Aby pobrać oprogramowanie QGIS wejdź na stronę: [https://www.qgis.org/pl/site/.](https://www.qgis.org/pl/site/)
- 2. Kliknij przycisk Pobierz teraz
	-
- 3. Odszukaj poniższe opcje:

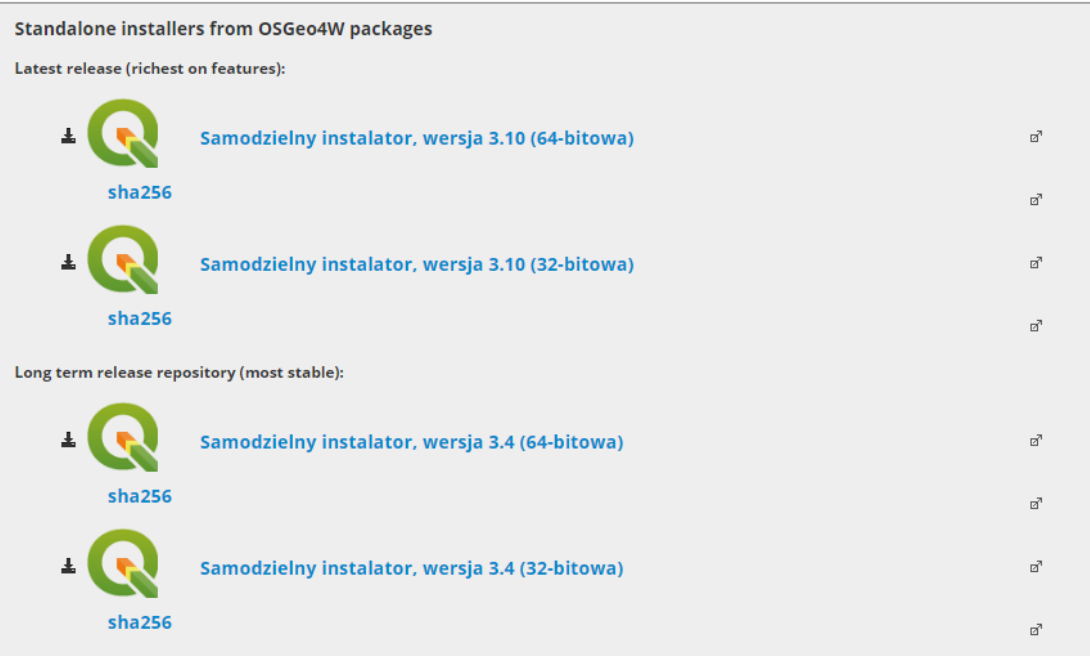

Do wyboru są dwie wersje oprogramowania QGIS: wydanie najnowsze (Latest release) oraz wersja długoterminowa (Long term release repository). Wersja długoterminowa określana jest jako najbardziej stabilna i ciągle dopracowywana. Natomiast najnowsze wydanie dotyczy wersji programu ostatnio wydanej. Jest to wersja eksperymentalna, która nie spełnia wymagań wersji długoterminowych i może powodować większe problemy z działaniem niektórych algorytmów. Szkolenie realizowane jest na wersji QGIS 3.4, dlatego zaleca się instalację właśnie tej wersji.

Wybierz odpowiednią dla Twojego systemu wersję długoterminową i kliknij na nią. Program powinien się pobrać w ciągu kilkunastu sekund.

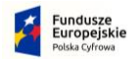

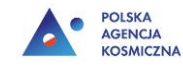

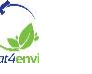

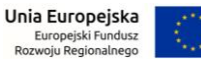

Aby sprawdzić, którą wersję oprogramowania dla systemu Windows należy wybrać (32 czy 64-bitową) sprawdź jaki typ systemu ma Twój komputer. Możesz to sprawdzić wykonując następujące kroki: w menu Start odszukaj *Panel sterowania* → *System i zabezpieczenia* → *System*. W części dotyczącej systemu znajdź **Typ systemu** i odczytaj czy system jest 32 czy 64-bitowy.

- 4. Odszukaj na swoim komputerze folder, w którym zapisują się pliki pobrane z Internetu – zazwyczaj jest to folder Pobrane albo Downloads.
- 5. Znajdź plik instalacyjny programu i kliknij na niego dwa razy. Pojawi się okienko, w którym zostaniemy zapytani czy zgadzamy się, aby QGIS wprowadził zmiany na naszym komputerze, wybieramy **Tak**.
- 6. Gdy pojawi się poniższe okno kliknij **Dalej**.

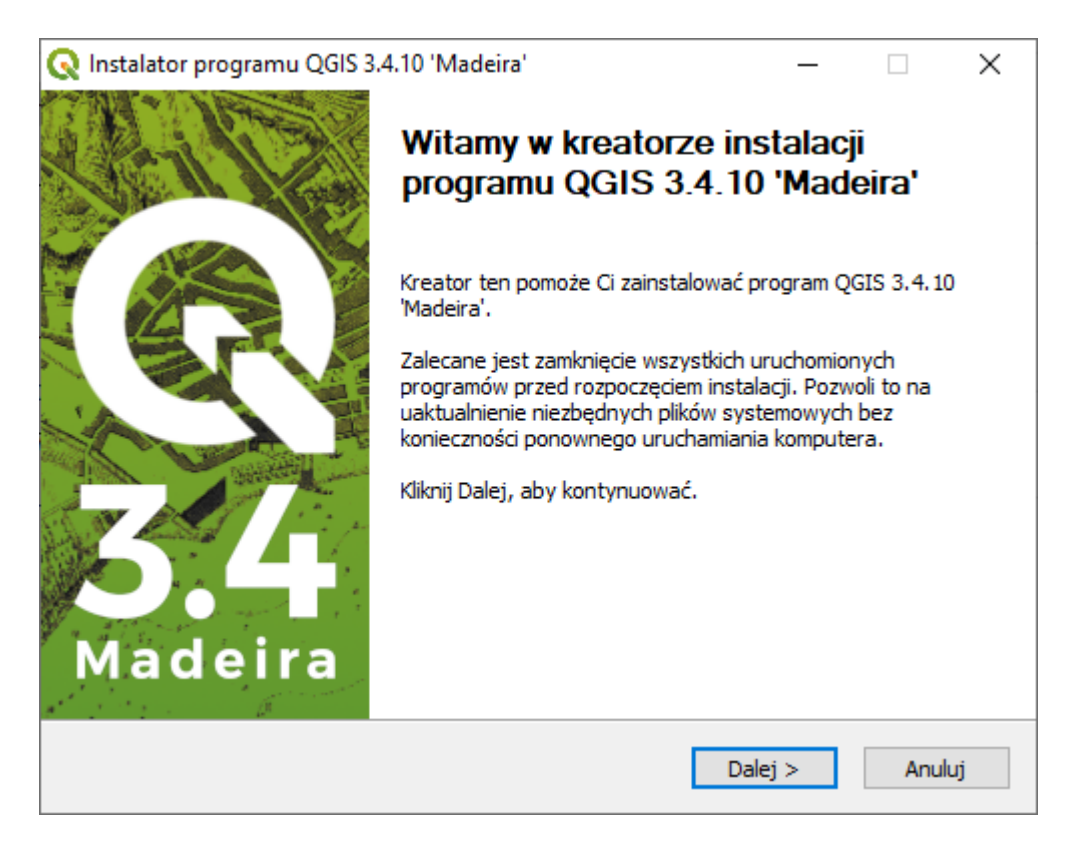

- 7. Następny krok to zapoznanie się z warunkami licencji, na podstawie której instalowany jest QGIS. Jeśli akceptujesz warunki licencji kliknij **Zgadzam się**.
- 8. W kolejnym kroku istnieje możliwość wyboru lokalizacji dla instalacji programu. W systemie Windows domyślnie QGIS instaluje się na dysku C komputera w folderze Program Files. Jeśli chcesz wskazać inną lokalizację wybierz przeglądaj i wskaż folder, w którym QGIS ma zostać zapisany. Po wyborze lokalizacji kliknij **Dalej**.
- 9. Kolejne okienko pozwala na wybór komponentów, które chcemy zainstalować. Kliknij **Zainstaluj**.

"System operacyjnego gromadzenia, udostępniania i promocji cyfrowej informacji satelitarnej o środowisku (Sat4Envi)" Program Operacyjny Polska Cyfrowa na lata 2014-2020

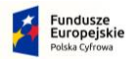

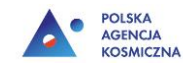

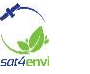

10. Poczekaj aż pojawi się informacja o tym, że program został zainstalowany pomyślnie i kliknij **Zakończ**.

### **Pobieranie i instalacja oprogramowania SNAP**

- 1. Aby pobrać oprogramowanie SNAP wejdź na stronę [http://step.esa.int/main/.](http://step.esa.int/main/)
- 2. Znajdź zakładkę **DOWNLOAD** i wybierz **SNAP**

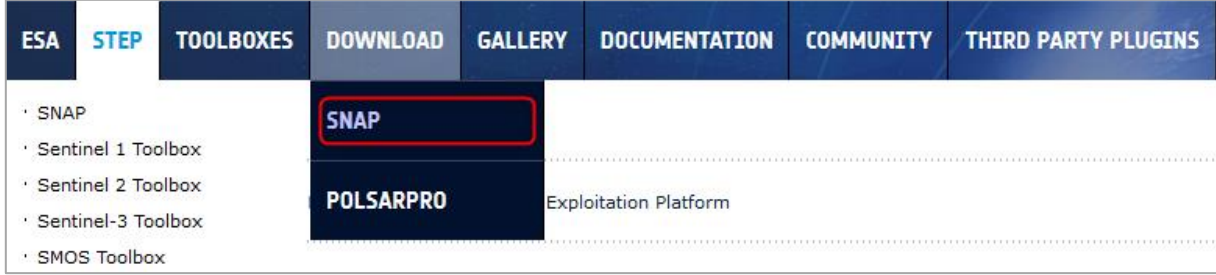

#### 3. Odszukaj poniższe opcje:

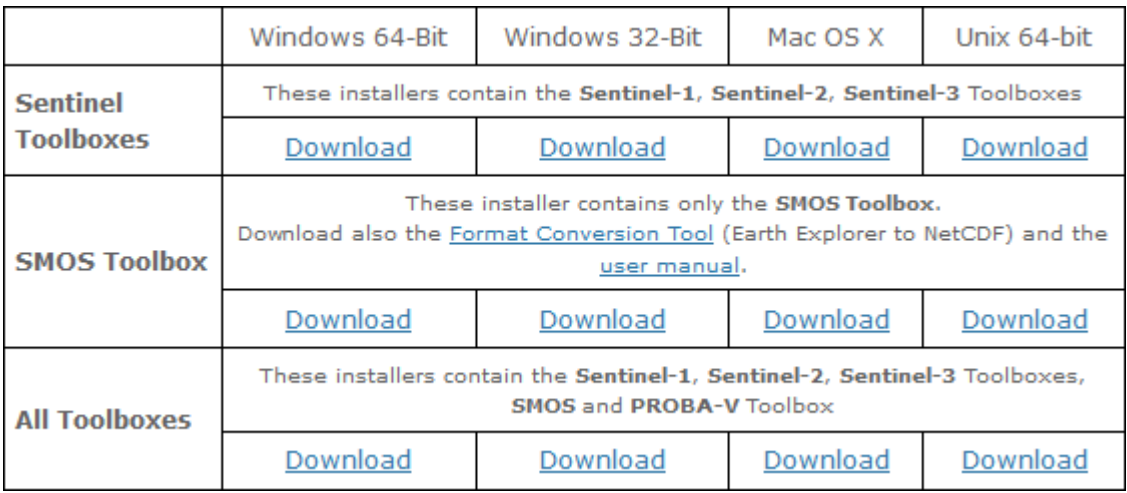

- 4. Wybierz odpowiednią dla Twojego systemu wersję programu ze wszystkimi skrzynkami narzędziowymi i kliknij **Download**. Plik instalacyjny powinien się pobrać w ciągu kilku minut.
- 5. Odszukaj pobrany plik i uruchom go.
- 6. Podobnie jak przy instalacji oprogramowania QGIS pojawi się okienko, w którym zostaniemy zapytani czy zgadzamy się, aby SNAP wprowadził zmiany na naszym komputerze, wybieramy **Tak**.

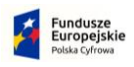

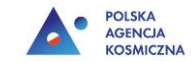

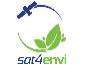

7. Po pojawieniu się poniższego okienka wybierz **Next**.

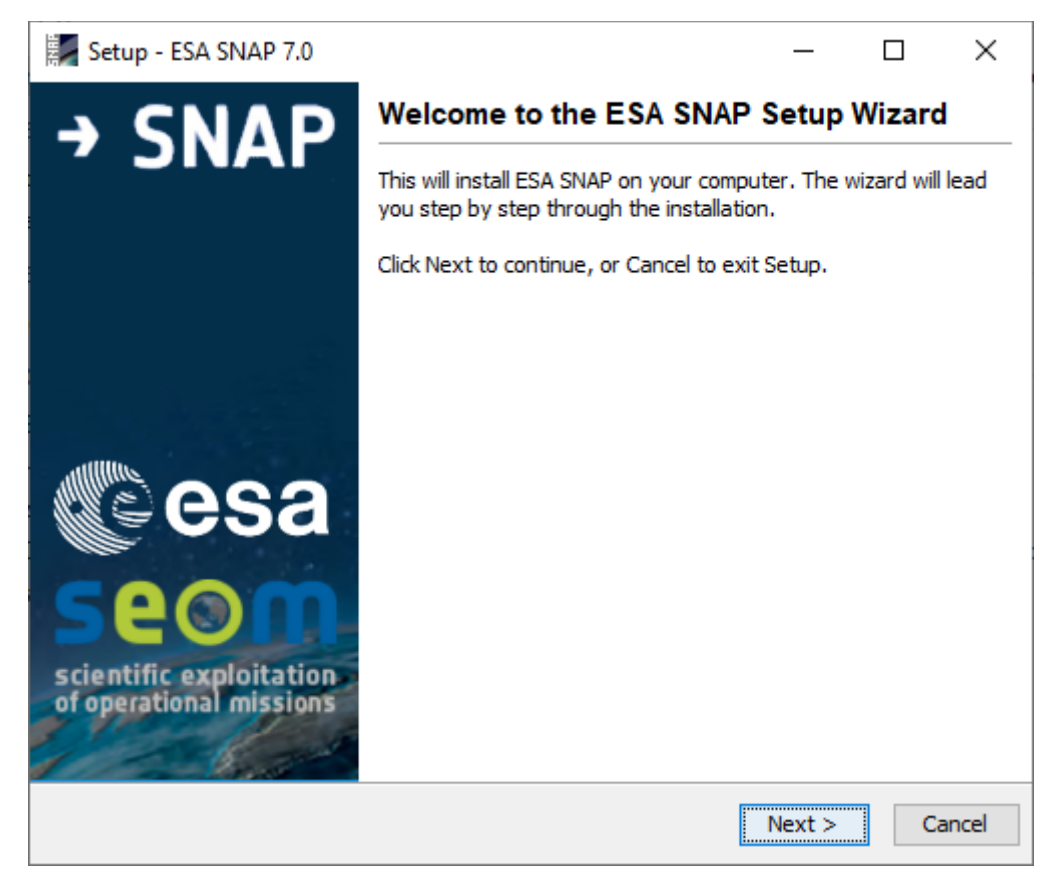

- 8. W następnym kroku pojawią się postanowienia licencyjne. Jeśli akceptujesz warunki instalacji wybierz *I accept the agreement* i kliknij **Next**.
- 9. Kolejnym krokiem jest ewentualne usunięcie katalogów dotyczących poprzednich wersji programu. Wybierz rekomendowaną opcję i kliknij **Next**.
- 10. W kolejnym kroku istnieje możliwość wyboru lokalizacji dla instalacji programu. Jeśli chcesz, aby program został zapisany w innym miejscu niż jest to ustawione domyślnie kliknij **Browse…** i wybierz odpowiedni katalog. Następnie kliknij **Next**.
- 11. W następnym oknie istnieje wybór dodatkowych komponentów do zainstalowania. Zostaw ustawienia domyślne i kliknij **Next**.
- 12. Następnie program zapyta o instalację folderu z oprogramowaniem w Menu Start. Zdecyduj samodzielnie i kliknij **Next**.
- 13. W kolejnym kroku jest możliwość konfiguracji języka Python jaki będzie używany podczas korzystania z oprogramowania. Pomiń ten krok i kliknij **Next**.
- 14. Rozpocznie się instalacja oprogramowania. Po zakończeniu kliknij **Finish**.